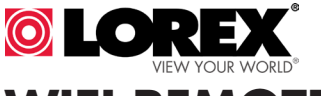

# **WIFI REMOTE CONNECTION CRADLE**

# **USER'S GUIDE**

ACCWIFI1 Version 1.0

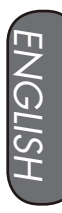

*FRANÇAIS*

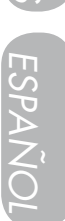

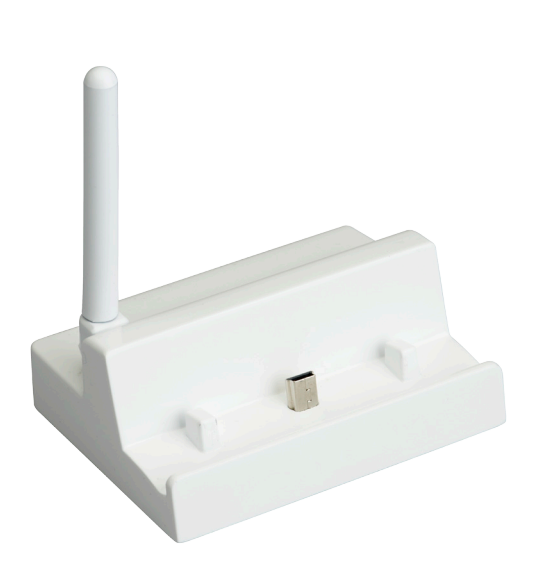

# **www.lorextechnology.com**

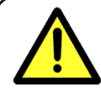

#### *Safety Precautions*

- • Adult assembly is required. Keep small parts away from children when assembling.
- This product is not a toy. Do not allow children or infants to play with it.
- Keep the cords out of reach from children and infants.
- • Only use the chargers and power adapters provided. Do not use other chargers or power adapters as this may damage the device and battery pack.
- Do not cover the product with a towel or blanket.
- Do not use the product near water.
- Do not install the product near a heat source.
- • Do not touch the plug contacts with sharp or metal objects.
- • Keep this user's guide for future reference.

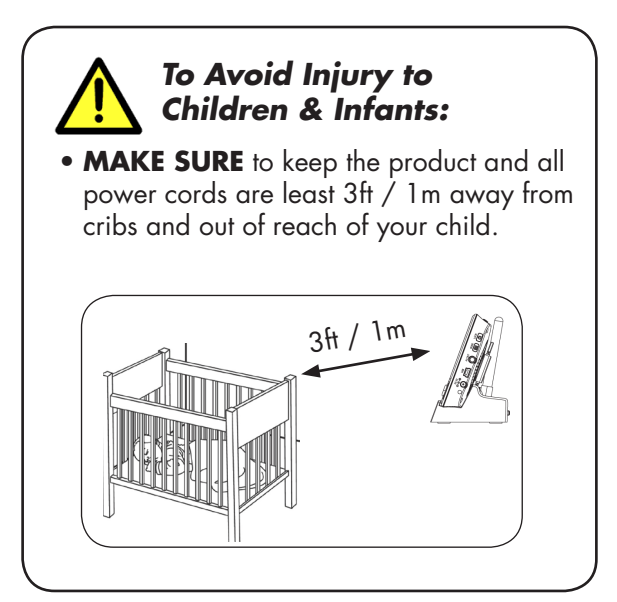

# *Table of Contents:*

 $\begin{array}{c} \hline \end{array}$ 

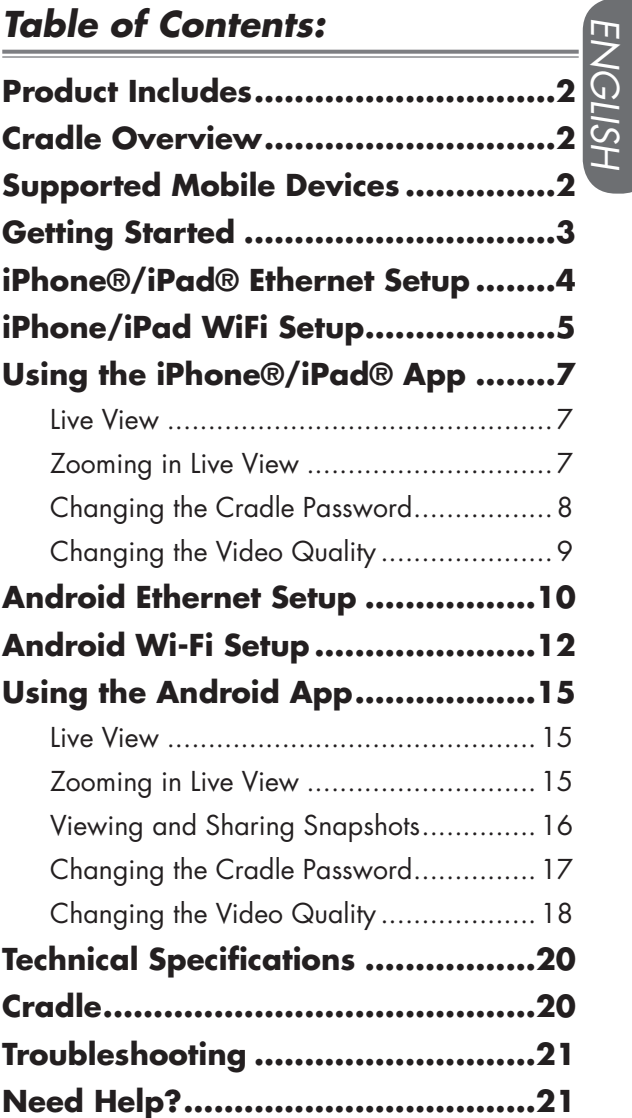

<span id="page-3-0"></span>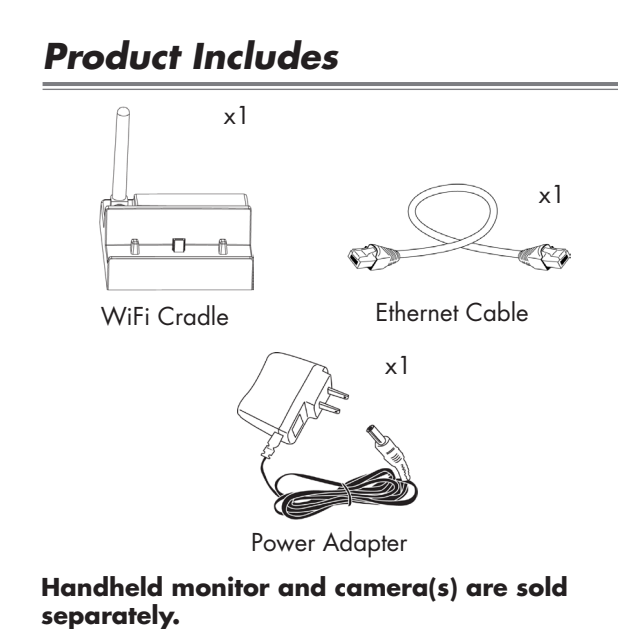

### *Cradle Overview*

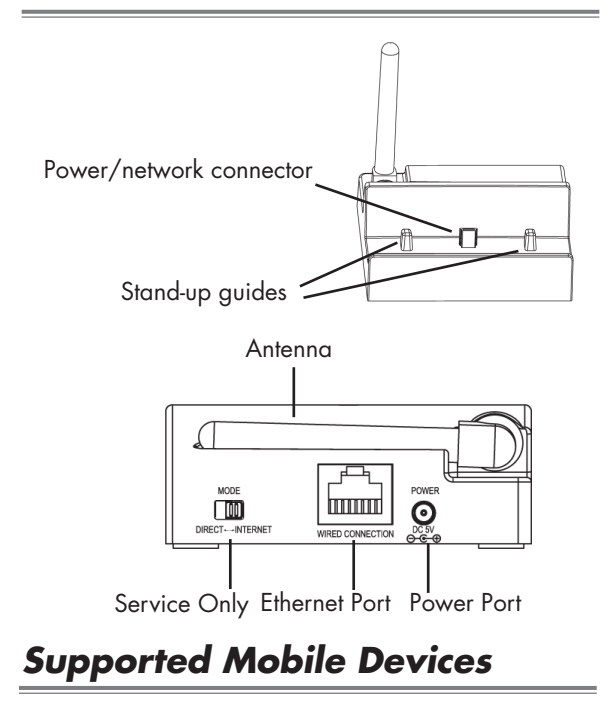

## <span id="page-4-0"></span>*Getting Started*

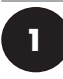

**<sup>1</sup>** Connect the cradle power adapter to the cradle. Connect the other end to a power outlet.

*ENGLISH*

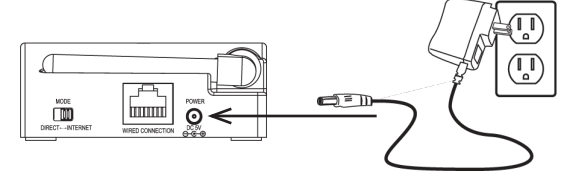

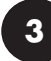

**<sup>3</sup>** Connect the cradle to your router using an Ethernet cable (included).

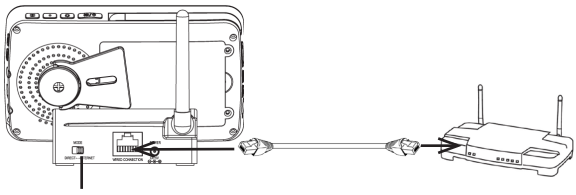

INTERNET

**NOTE:** Ensure the switch on the back is set to INTERNET mode. DIRECT mode is for service use only.

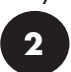

**2** Place the monitor onto the power/network connector on the cradle. Use the stand-up guides to help place the monitor.

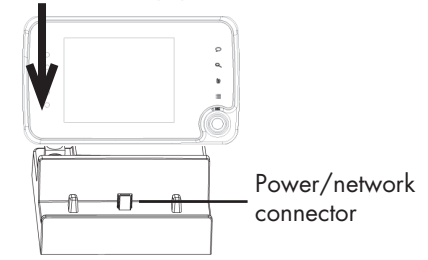

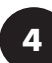

**4** On your smartphone or tablet, download Lorex Care for free from the App Store<sup>SM</sup> (iPhone®/iPad®) or the Google Play Store (Android™).

#### **The monitor will charge when connected to the cradle.**

The next steps in the setup depend if you are connecting to the cradle using an iPhone®/ iPad® or Android™ device.

#### **For iPhone®/iPad®:**

#### **For Android™:**

go to [page 4](#page-5-1)

# <span id="page-5-1"></span><span id="page-5-0"></span>*iPhone®/iPad® Ethernet Setup*

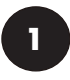

**1** Touch the Lorex Care icon to launch the app.

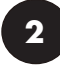

**2** Enter the ID code for the cradle in one of the following ways:

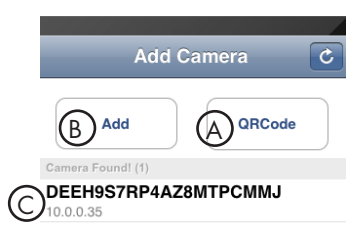

**A.** Tap **QRCode** and scan the QR code on the side of the cradle using your device's camera.

**B.** Tap **Add** and manually enter the **UID** printed on the back of the cradle. You may need to do this if your device does not have a camera (for example, 1st generation iPads).

**C.** If your device is on the same network as the cradle, it will detect the cradle UID. Tap the UID to enter.

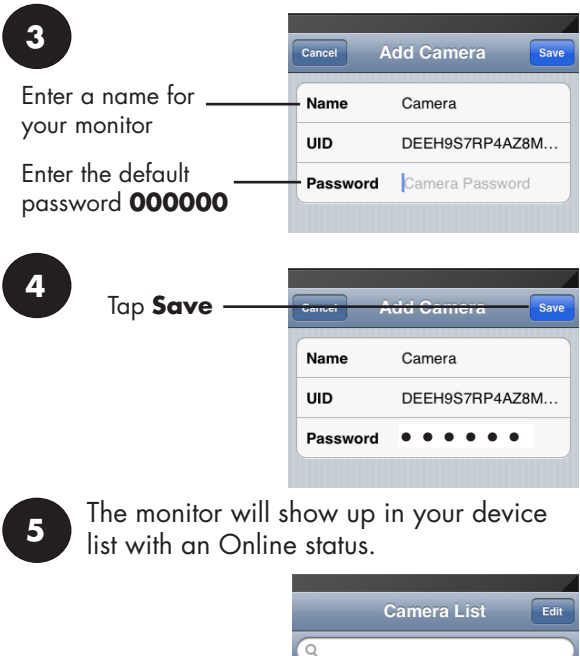

<span id="page-6-0"></span>The app will connect to your monitor and stream live video from your cameras.

#### **To connect the cradle to your Wi-Fi network, see below.**

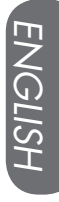

### *iPhone/iPad WiFi Setup*

**<sup>1</sup>** Open the Camera List screen in **Lorex Care**. Press **Back** if you are currently connected to a camera. **2 Camera List**  $\overline{\circ}$ Camera Tap  $\bullet$  next to  $\odot$ Online the Wi-Fi cradle DEEH9S7RP4AZ8MTPCMMJ  $\frac{1}{2}$  $9:34~\text{AM}$  $81%$ **3 Edit Camera** Rook DEEH9S7RP4AZ8MTPCMMJ Name Camera Password ...... Tap **Advanced Advanced Setting Setting** Reconnect Connected No SIM  $\widehat{\epsilon}$ 9:34 AM **4 Back** Advanced Setting **Security Code**  $\mathbf{r}$ **Video Quality** Medium  $\geq$ WiFi None  $\rightarrow$   $\overline{\phantom{a}}$ Tap **WiFi About Device**  $\mathbf{\hat{z}}$ **5** The cradle will scan for available Wi-Fi networks.No SIM<sup>5</sup> 9:36 AM  $80%$ Back WiFi Networks Choose a Network... Select your Wi-Fi lah network unknown

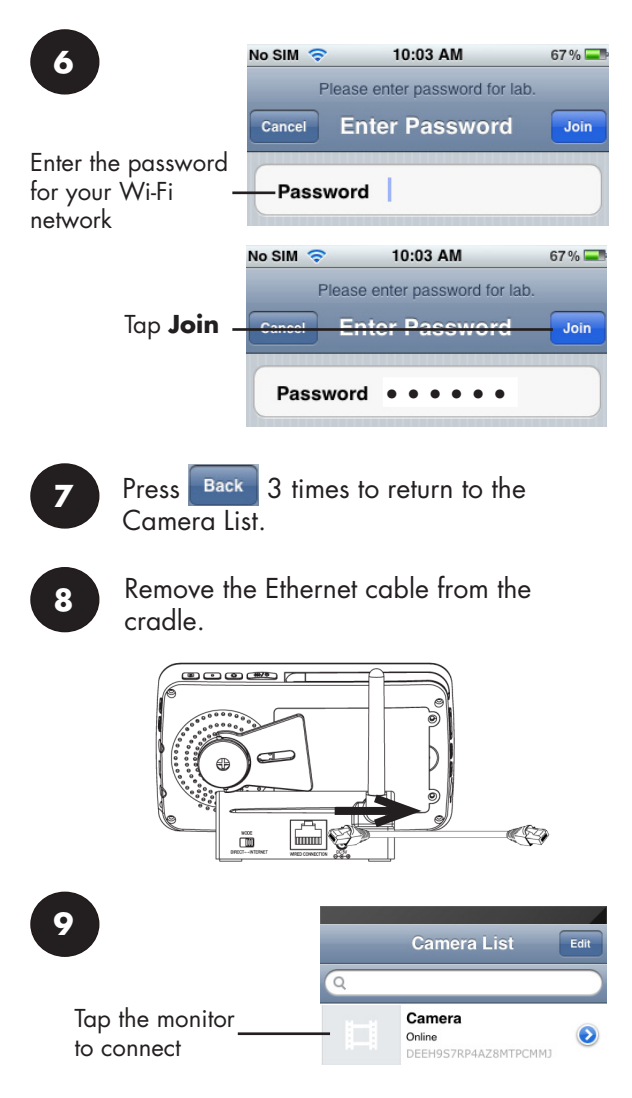

Congratulations! You have successfully connected the cradle to your Wi-Fi network. You can now place the cradle in any location with good signal to your Wi-Fi network.

**NOTE:** The Wi-Fi cradle must be connected to power and the monitor must be on the cradle to connect to the camera on your phone or tablet.

<span id="page-8-0"></span>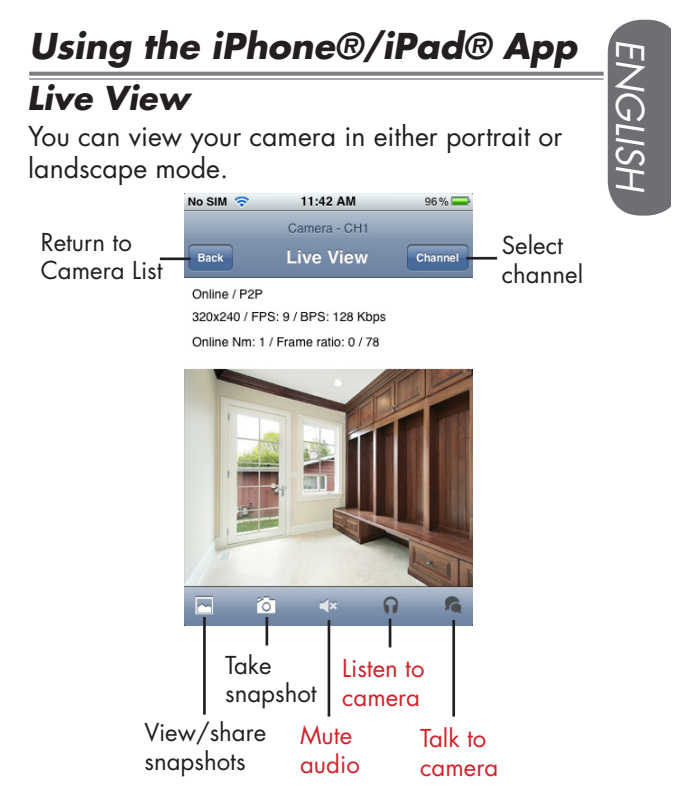

**NOTE:** The controls above are only shown in portrait mode.

### *Zooming in Live View*

You can zoom in on the video in landscape or portrait mode.

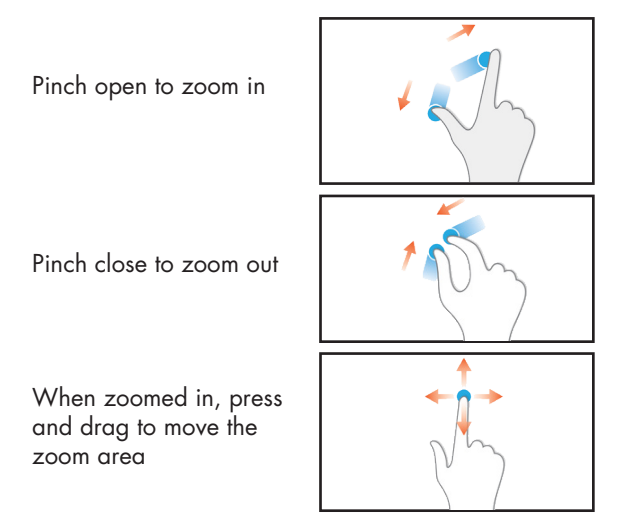

Touch Gesture icons are attributed to the Wikimedia Foundation according to the Creative Commons Licence

### <span id="page-9-0"></span>*Changing the Cradle Password*

The default password is **000000**. It is recommended to create your own password to ensure that no one may access your video.

#### **To change the password:**

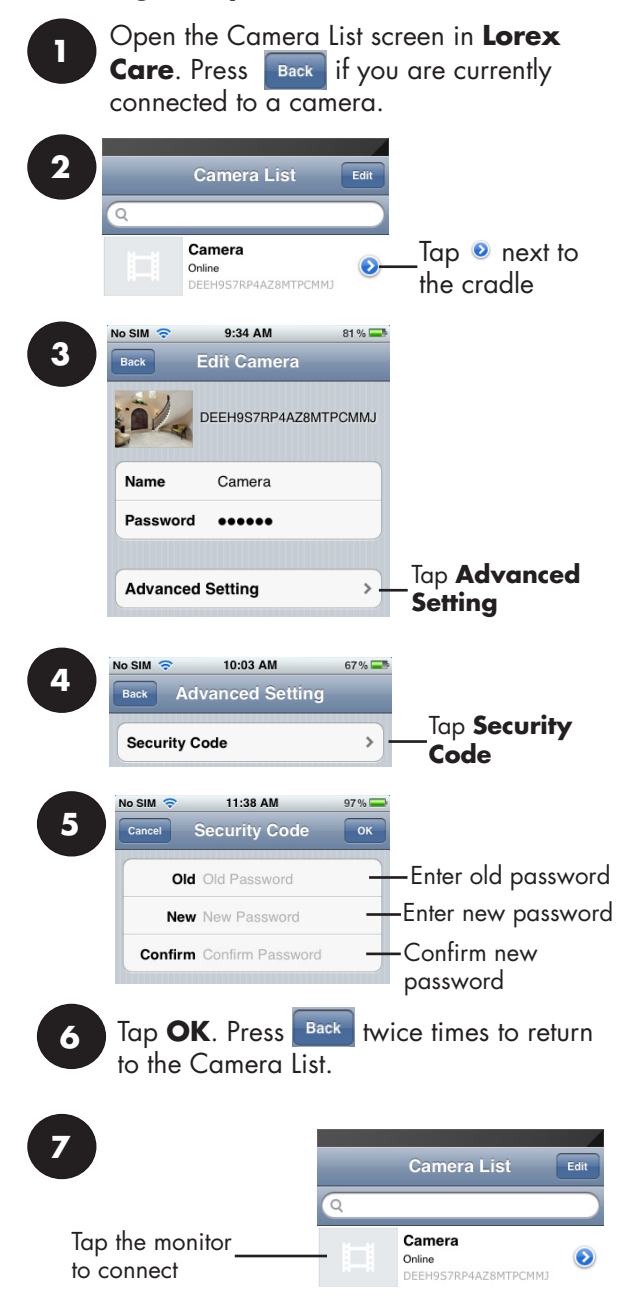

## <span id="page-10-0"></span>*Changing the Video Quality*

The video quality can be increased for fast Internet connections or decreased to improve the video performance.

*ENGLISH*

If the video is choppy or slow, it is recommended to reduce the video quality setting.

#### **To change the video quality:**

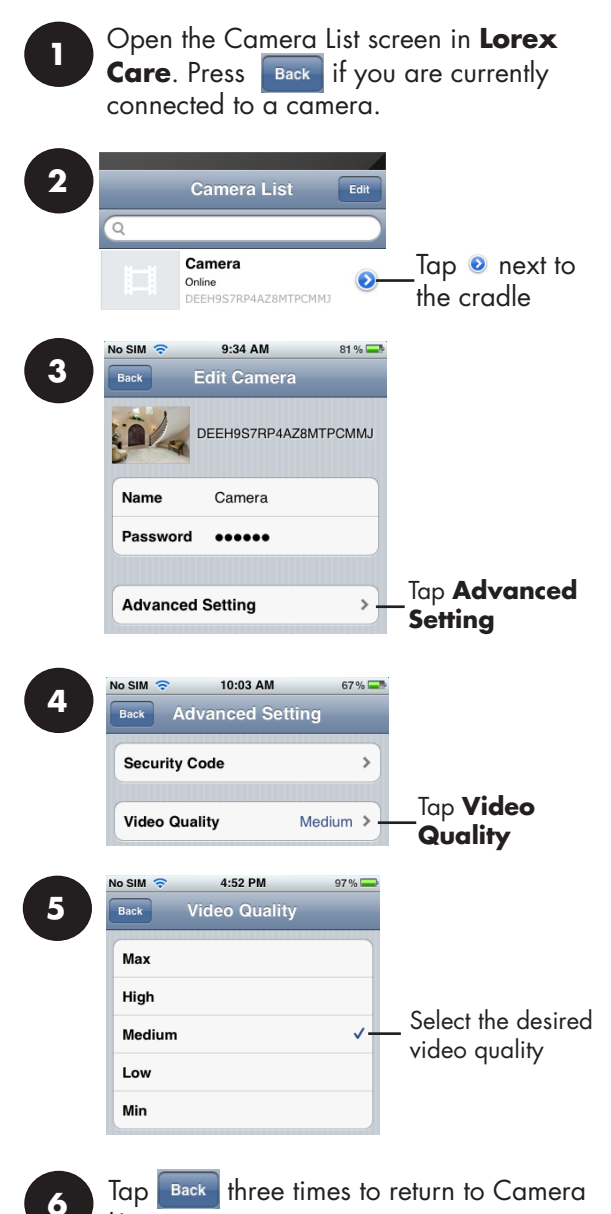

List.

<span id="page-11-1"></span><span id="page-11-0"></span>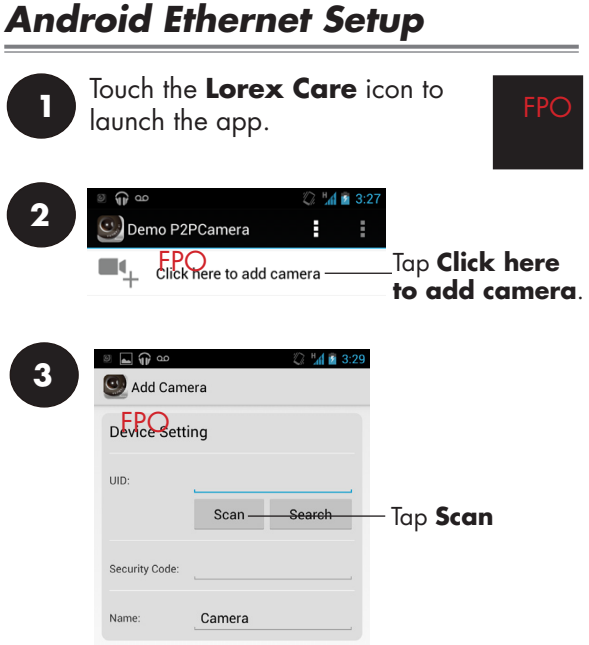

### *Notes*

- If your device does not have a camera, you must enter the UID printed on the back of the cradle under **UID**. Then, skip to step 7.
- • You may be prompted to select the app that will be used to scan the QR code. Select **Google** and press **Always** to continue.

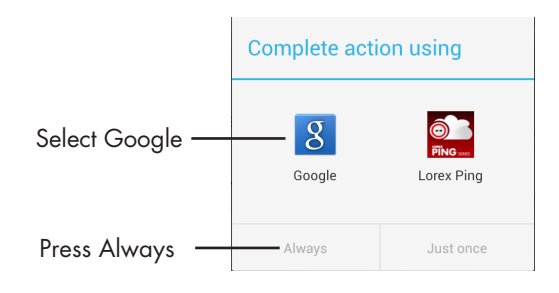

**<sup>4</sup>** Line up the QR code on the top of the cradle using the camera on your mobile device.

Line up the QR code using the device's camera

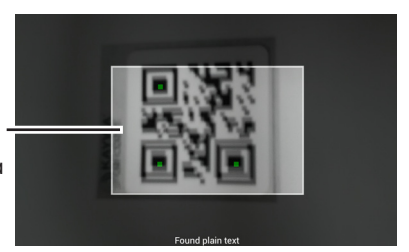

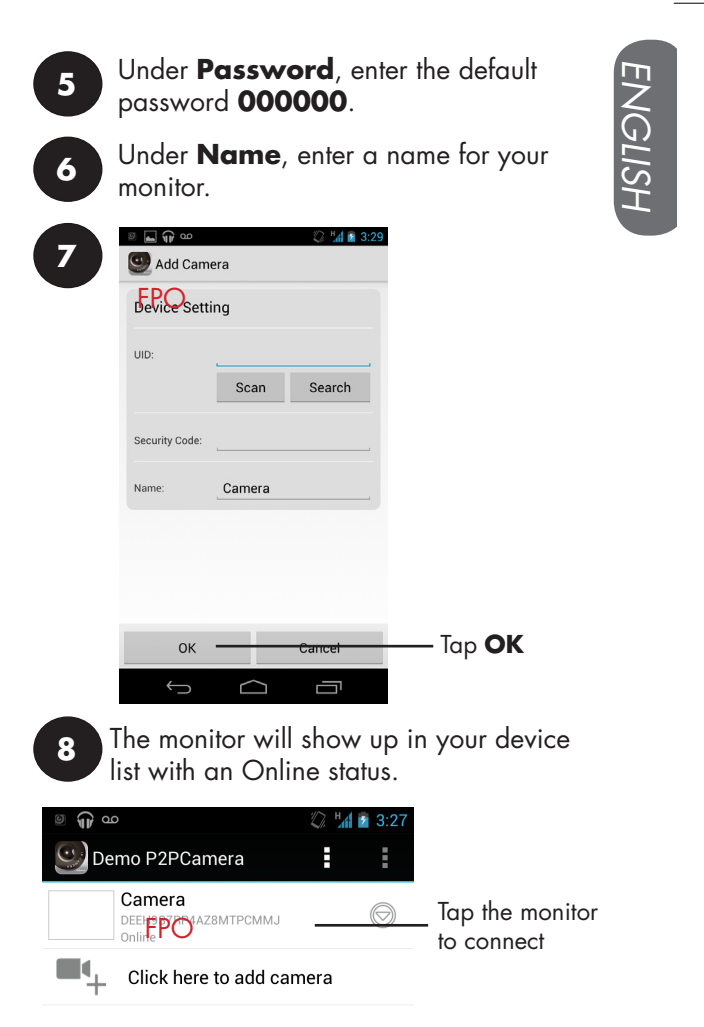

The app will connect to your monitor and stream live video from your cameras.

#### **To connect the cradle to your Wi-Fi network, see the next page.**

## <span id="page-13-0"></span>*Android Wi-Fi Setup*

**1** You must connect the cradle to the Internet using an Ethernet cable before you can connect it to your Wi-Fi network. Complete the Ethernet setup as described in ["Android](#page-11-1) [Ethernet Setup" on page 10](#page-11-1).

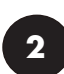

**2** Open the Camera List screen in Lorex **Care**. Press **b** if you are currently connected to a camera.

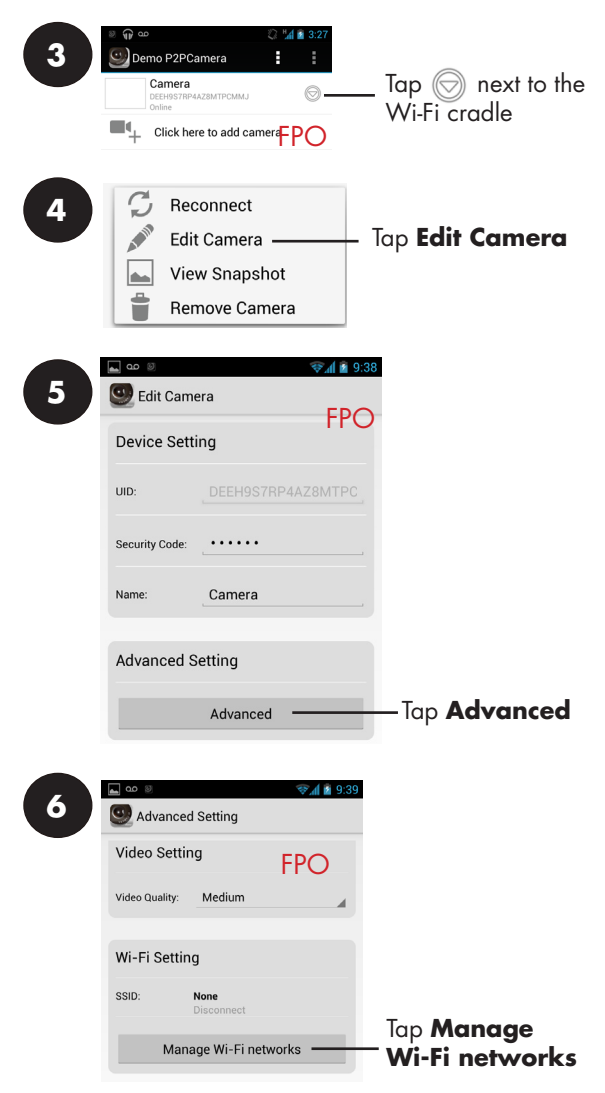

The cradle scans for available Wi-Fi networks.

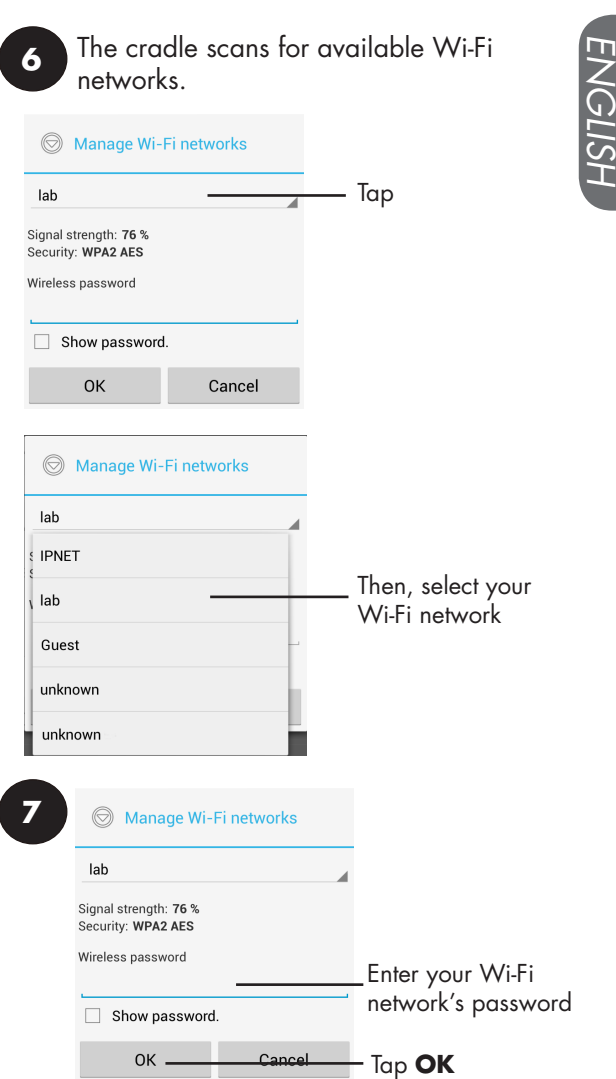

The cradle will connect to your Wi-Fi network. Once connected, it will say Connected below the network name.

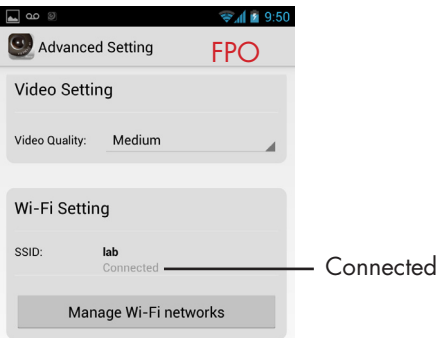

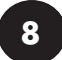

**8** Tap **OK** twice to return to the Camera List.

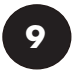

**9** Remove the Ethernet cable from the cradle.

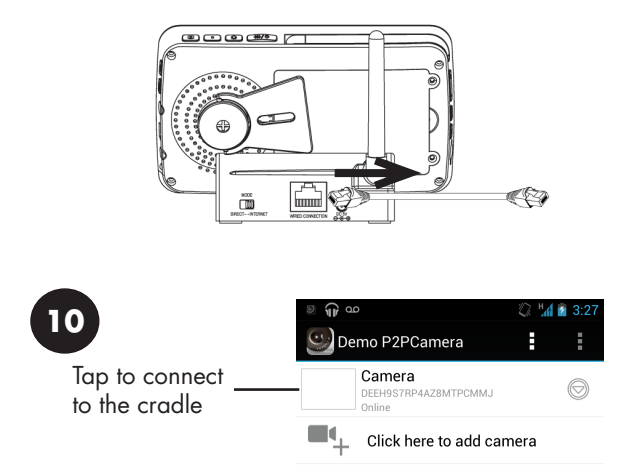

Congratulations! You have successfully connected the cradle to your Wi-Fi network. You can now place the cradle in any location with good signal to your Wi-Fi network.

**NOTE:** The Wi-Fi cradle must be connected to power and the monitor must be on the cradle to connect to the camera on your phone or tablet.

<span id="page-16-0"></span>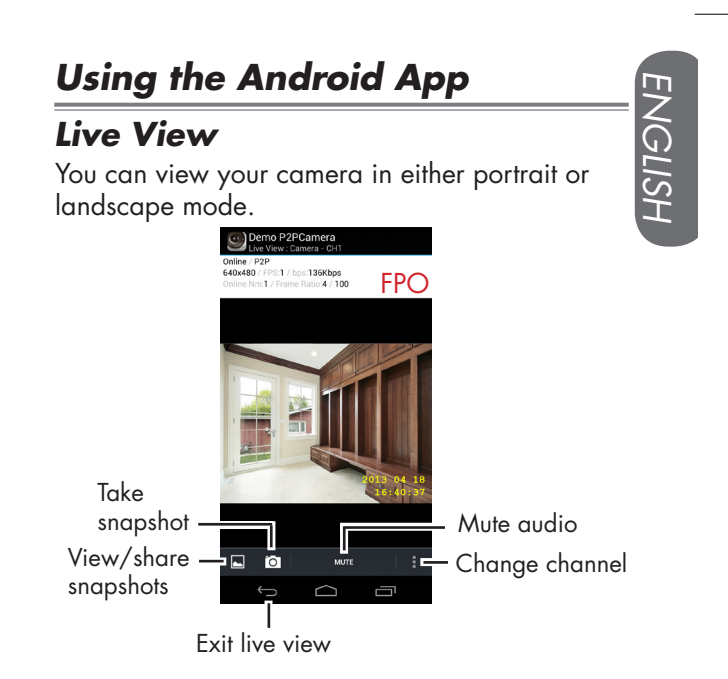

### *Zooming in Live View*

You can zoom in on the video in landscape or portrait mode.

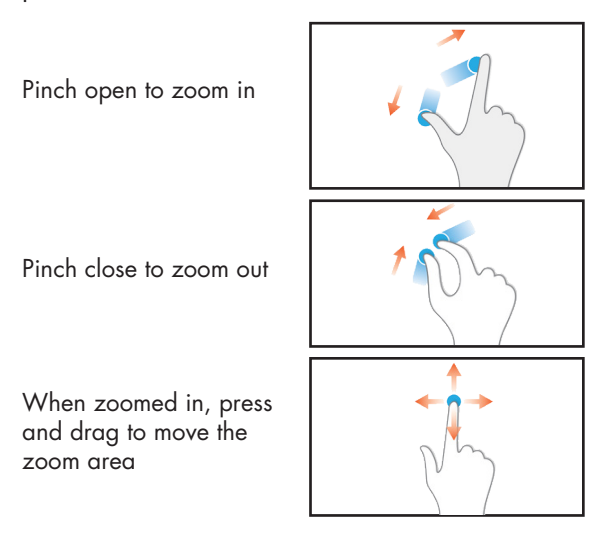

Touch Gesture icons are attributed to the Wikimedia Foundation according to the Creative Commons Licence

### <span id="page-17-0"></span>*Viewing and Sharing Snapshots*

You can take snapshots of live video from your cameras by pressing **O**. You can view or share snapshots using the app.

Snapshots are saved in .jpg format. They are saved to the **/DCIM/P2PIPCAM/Snapshot**  folder on your device's memory.

#### **To view snapshots:**

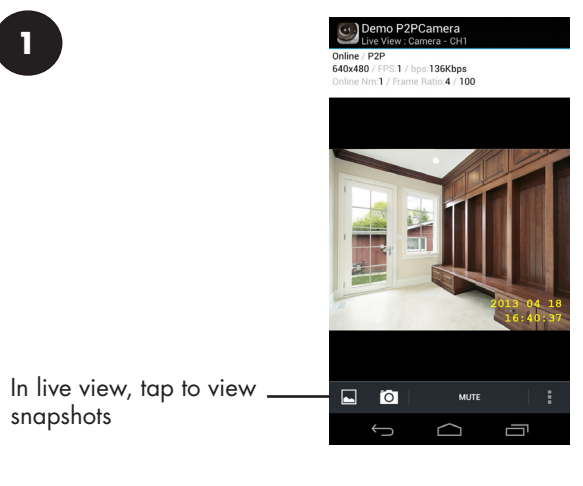

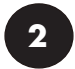

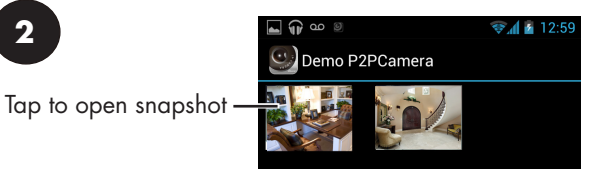

#### **To share snapshots:**

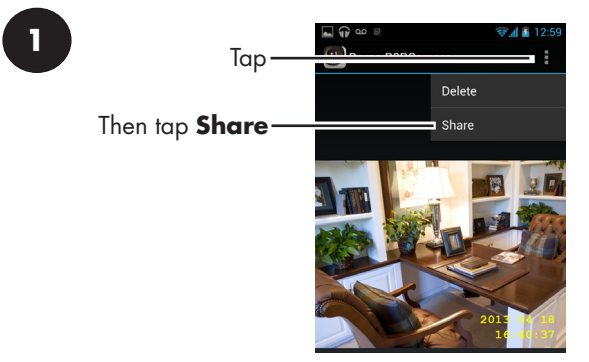

<span id="page-18-0"></span>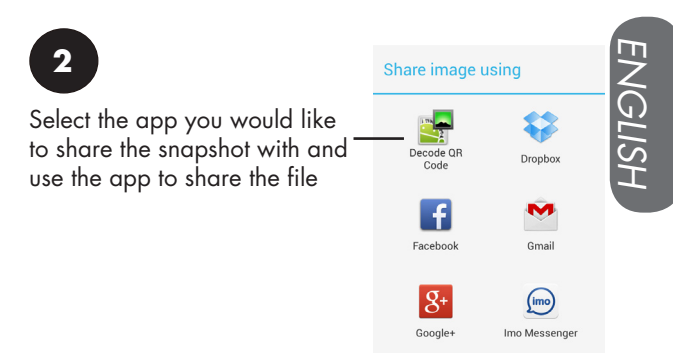

**Lorex does not provide support for apps not published by Lorex.**

### *Changing the Cradle Password*

The default password is **000000**. It is recommended to create your own password to ensure that no one may access your video.

#### **To change the password:**

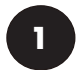

**<sup>1</sup>** Open the Camera List screen in **Lorex Care**. Press **i** if you are currently connected to a camera.

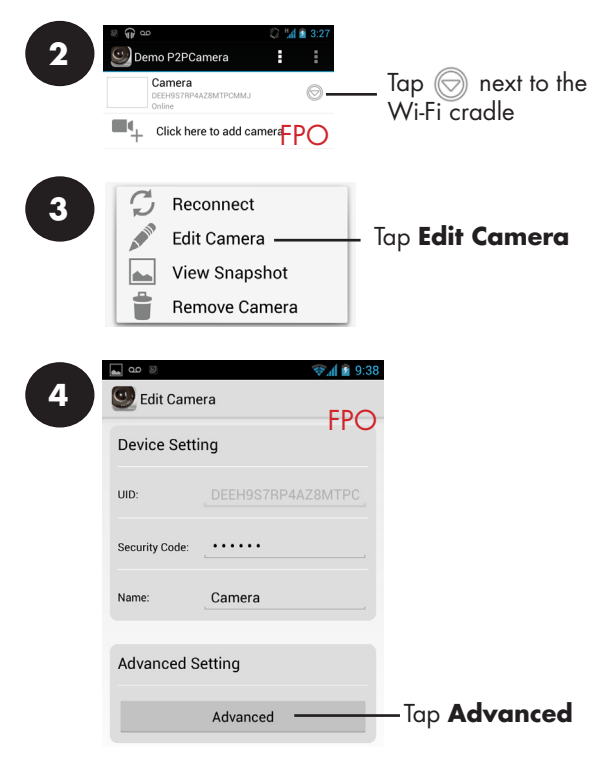

<span id="page-19-0"></span>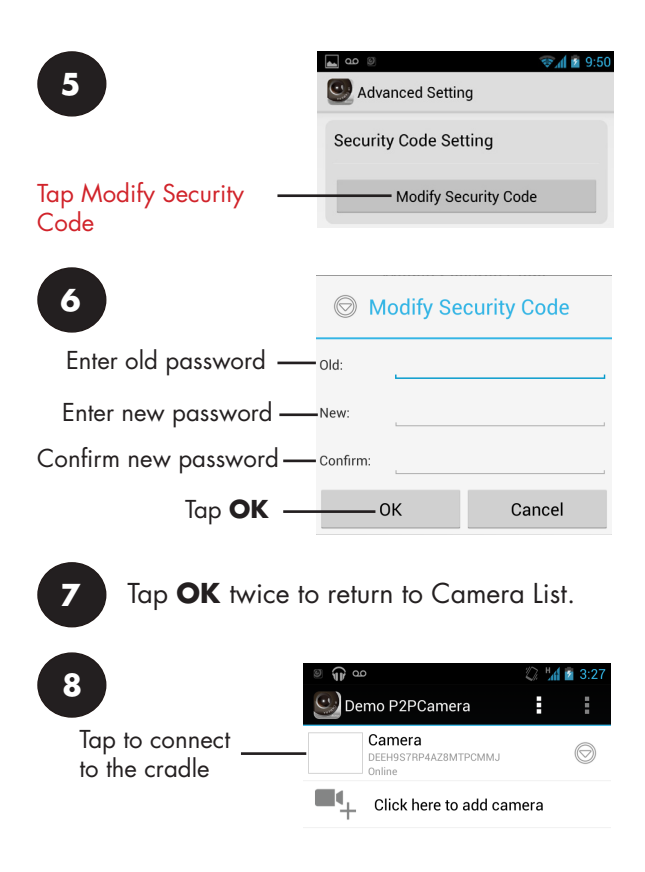

## *Changing the Video Quality*

The video quality can be increased for fast Internet connections or decreased to improve the video performance.

If the video is choppy or slow, it is recommended to reduce the video quality setting.

#### **To change the video quality:**

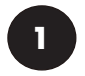

**<sup>1</sup>** Open the Camera List screen in **Lorex Care**. Press **i** if you are currently connected to a camera.

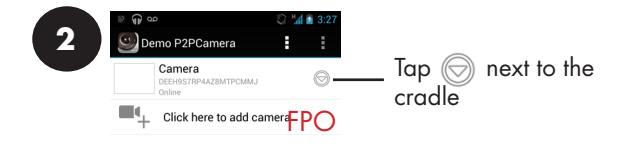

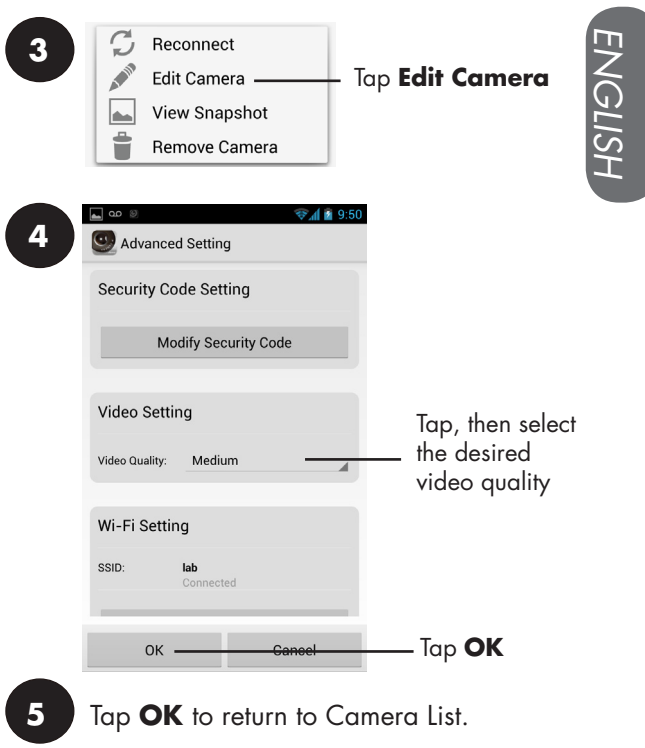

 $\begin{array}{c} \hline \end{array}$ 

# *Technical Specifications*

# *Cradle*

<span id="page-21-0"></span> $\begin{array}{c} \hline \end{array}$ 

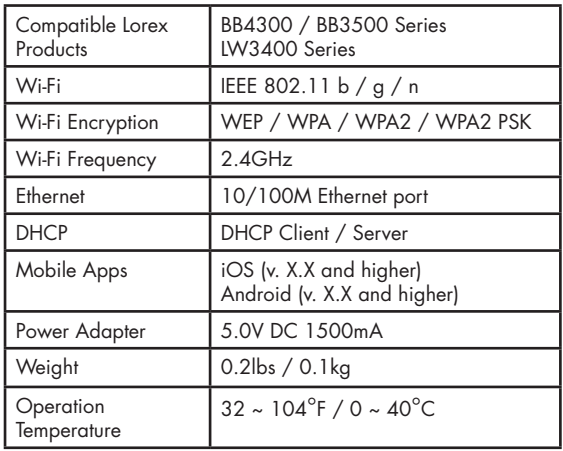

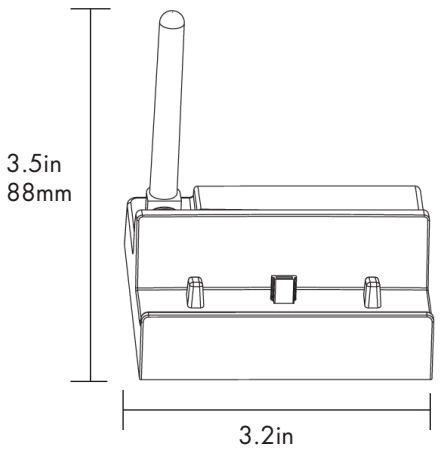

82mm

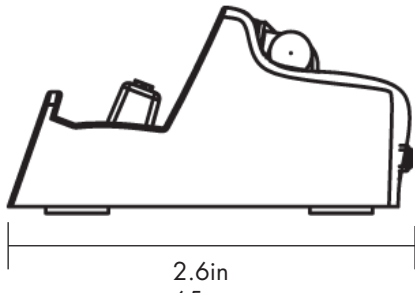

65mm

## <span id="page-22-0"></span>*Troubleshooting*

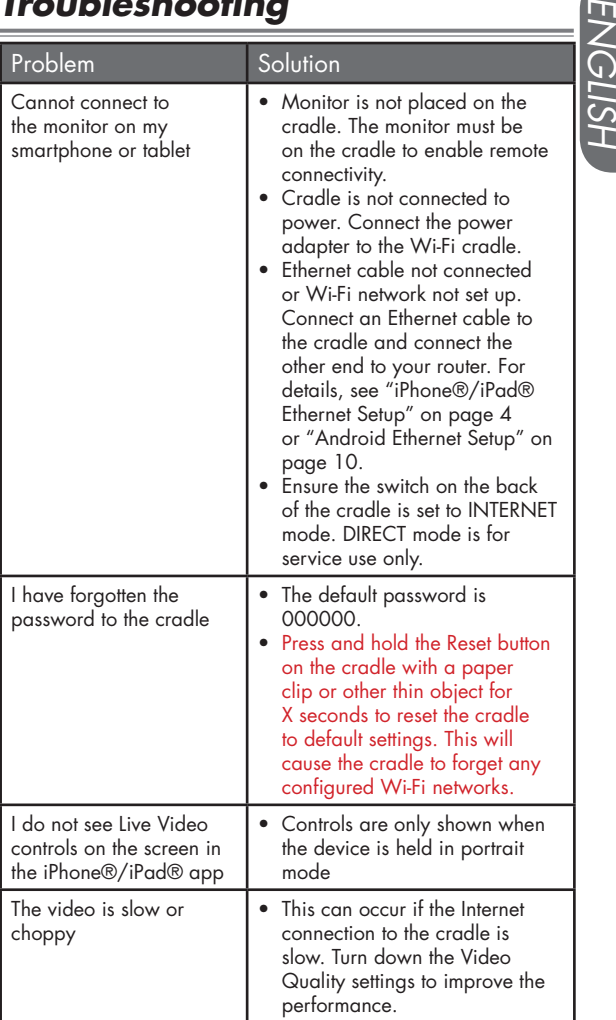

# *Need Help?*

Product Support is available 24/7 including product information, user guides, quick start guides, and FAQ's at www.lorextechnology.com/support

#### *CLEANING*

Clean the product with a slightly damp cloth or an anti-static cloth. Never use cleaning agents or abrasive solvents.

- • Do not clean any part of the product with cleaners with thinners or other solvents and chemicals. This may cause permanent damage to the product, which is not covered by the Warranty. When necessary, clean it with a damp cloth.
- Keep your product away from hot, humid areas or strong sunlight, and do not get it wet.
- Every effort has been made to ensure high standards of reliability for your product. However, if something does go wrong, please do not try to repair it yourself. Contact Customer Service for assistance.

#### *DISPOSAL OF THE DEVICE*

At the end of the product life cycle, you should not dispose of this product with normal household waste, but take the product to a collection point for the recycling of electrical and electronic equipment. The symbol on the product, user's guide, and/or box indicates this.

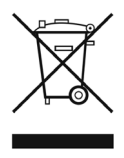

Some of the product materials can be re-used if you take them to a recycling point. By reusing some parts or raw materials from used products you make an important contribution to the protection of the environment.

Please contact your local authorities in case you need more information on the collection points in your area. Dispose of the battery pack in an environmentally-friendly manner according to your local regulations.

### *NOTICES*

**WARNING:** Any changes or modifications not expressly approved by the grantee of this device could void the user's authority to operate the device.

#### **FCC NOTICE**

This device complies with Part 15, subpart C, of the FCC Rules. Operation is subject to the following two conditions: (1) this device may not cause harmful interference, and (2) this device must accept any interference received, including interference that may cause undesired operation.

The manufacturer is not responsible for any radio or TV interference caused by unauthorized modifications to this equipment. Such modifications could void the user's authority to operate the equipment. However, it is imperative that the user follows the guidelines in this manual to avoid improper usage which may result in damage to the unit, electrical shock and fire hazard injury.

**CAUTION:** To maintain compliance with the FCC's RF exposure guidelines, place the product at least 20cm (7.87in) from nearby persons.

#### **CANADA/IC NOTICE**

This device complies with Industry Canada licence-exempt RSS standard(s). Operation is subject to the following two conditions: (1) this device may not cause interference, and (2) this device must accept any interference, including interference that may cause undesired operation of the device.

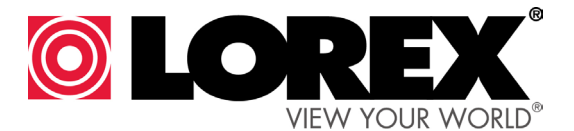

USER'S GUIDE ACCWIFI1 Version 1.0

**www.lorextechnology.com**

Copyright © Lorex Technology Inc. 2013